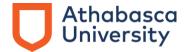

# **Email changes for all AU students**

The migration of all Athabasca University (AU) student Microsoft accounts includes a change to the ending of student email addresses.

All AU students will need to log into their AU Microsoft account **using their new email addresses that end with @learn.athabascau.ca**. Emails sent to your old @athabasca.edu address will be forwarded to your new @learn.athabascau.ca address.

# Your new AU email and Microsoft account login

Your new login for all AU Microsoft accounts, including Outlook, will be the same prefix and the new ending—@learn.athabascau.ca. Your password will not change.

For example, jsmith9@athabasca.edu will become jsmith9@learn.athabascau.ca.

You will not be able to access any of your AU Microsoft accounts using your old @athabasca.edu email address. You will need to use the new one ending in @learn.athabascau.ca to access your account.

## How to log into your AU Microsoft account using @learn.athabascau.ca

- 1. Go to http://office.microsoft.com.
- 2. Sign in.

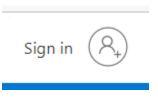

3. Pick an account.

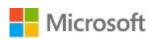

Pick an account

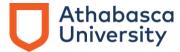

4. Choose: Use another account.

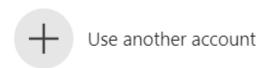

5. Sign in using the @learn.athabascau.ca email.

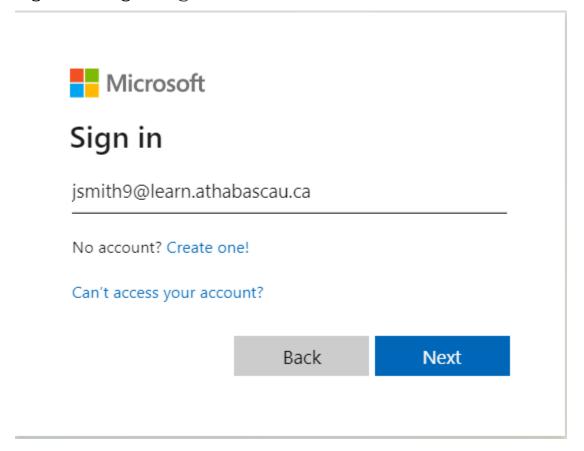

- 6. Click Next.
- 7. If you have trouble with your password, you can reset it by following the link found under <u>step 1 in the activation steps</u>. If there is a processing error, please contact the <u>Technical Services team</u>.

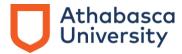

8. Below, you will find the steps to set up Microsoft Authenticator. If you experience any difficulties, you can set up account recovery by going to step 20.

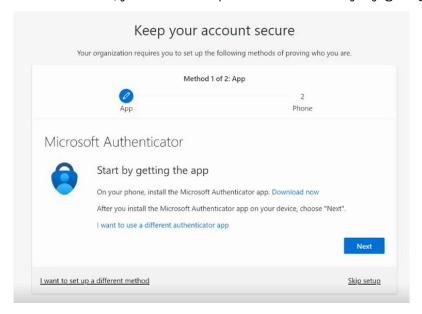

9. Click on Next.

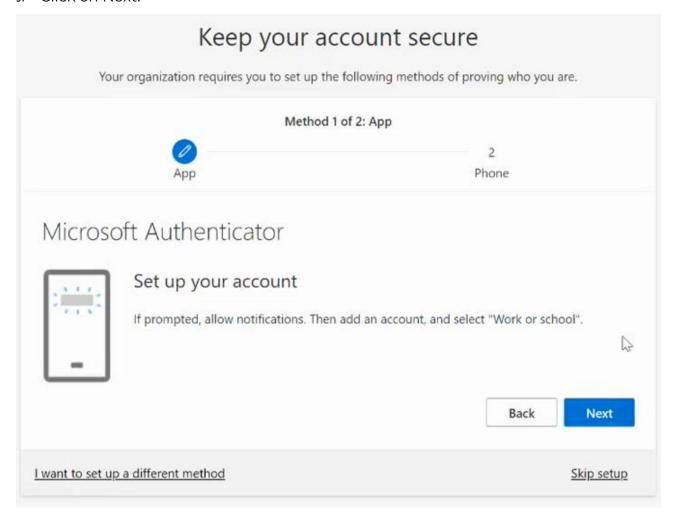

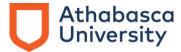

#### 10. Click on Next.

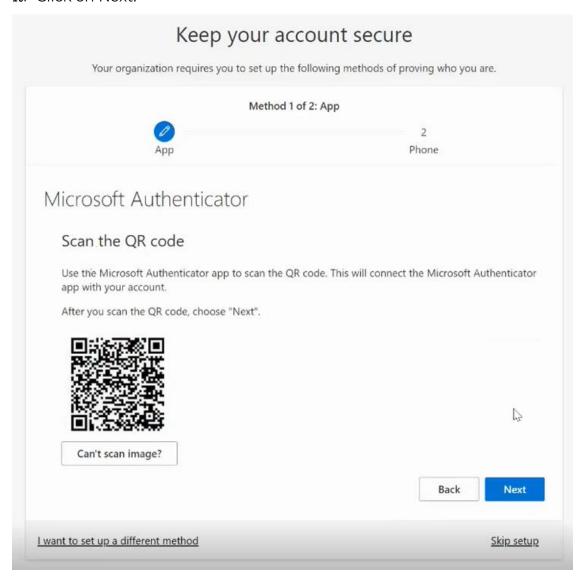

- 11. Scan the QR code with your smartphone.
- 12. Download "Microsoft Authenticator" App on your phone.

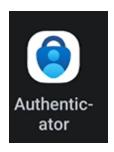

13. Start the app and click on the "+" icon.

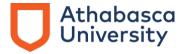

14. Choose Work or School Account.

# Add work or school account

- Scan a QR code
- 🛭 Sign in

## **CANCEL**

- 15. Choose Scan a QR code and scan the bar code you see on your screen.
- 16. Go back to the screen before step 10 and click on Next.
- 17. You should see the following:

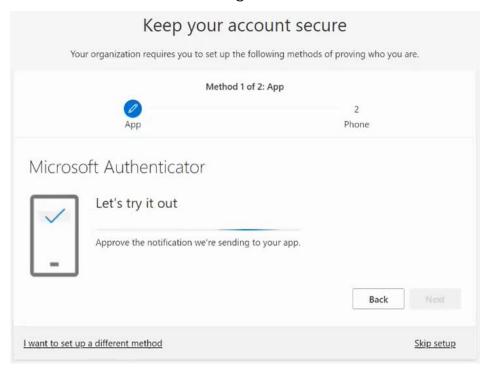

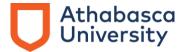

18. When prompted to Approve sign-in, choose Approve. You should see the following:

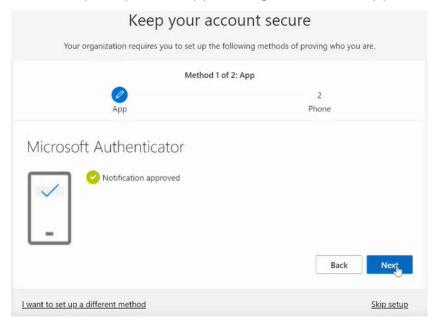

#### 19. Click on Next.

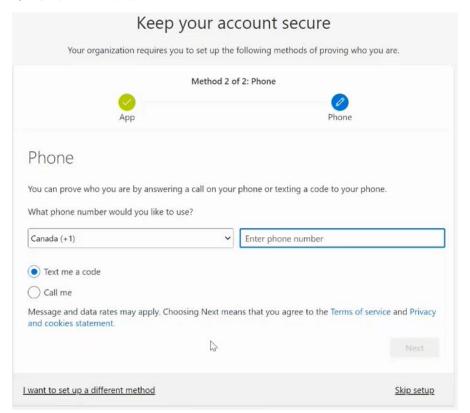

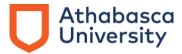

20. Choose I want to set up a different method to set up the account recovery. You will have to set up **both** phone and email options.

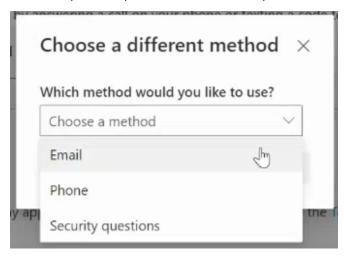

21. Choose Email or Phone, and then Confirm.

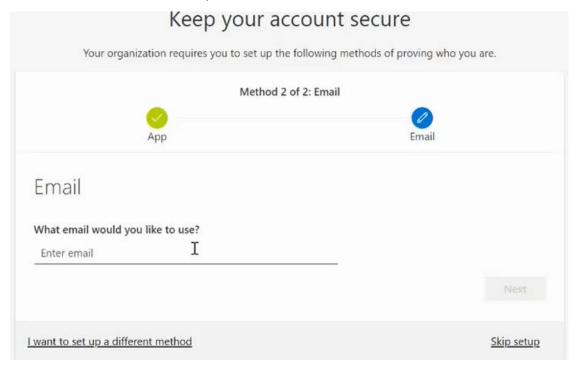

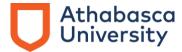

22. Type a personal email address or personal cell phone number, and then Next. You should see the following:

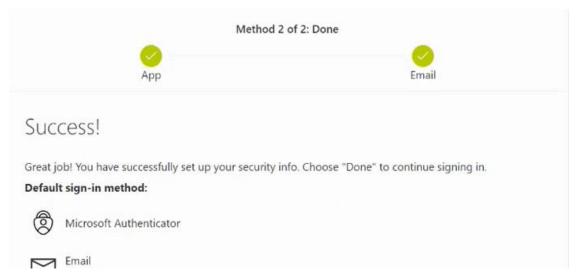

- 23. Click on Done. Account setup is complete.
- 24. <u>Tips for creating a strong password</u> can be found on AU's digital security page.

#### Log into your AU Outlook account through the desktop app

- 1. Open the Outlook app.
- 2. Click on File.

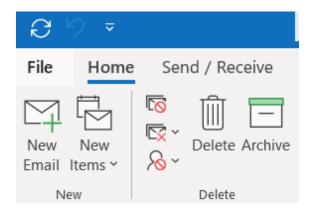

3. Click on Add Account.

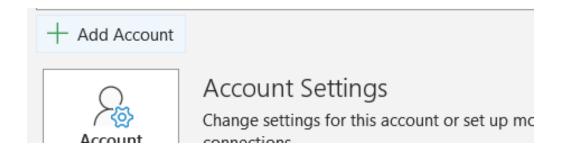

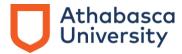

4. Use your new email address ending in @learn.athabascau.ca and click connect.

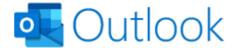

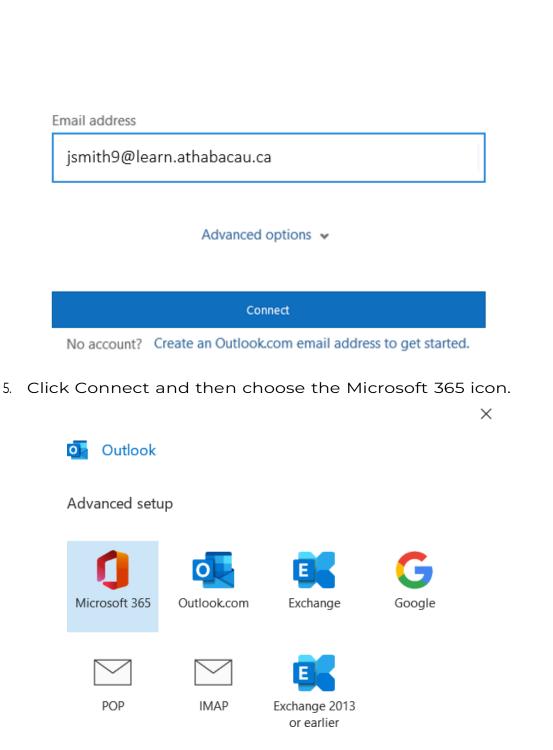

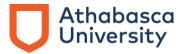

- 6. Type in your password. If you have trouble with your password, you can reset it by following the link found under <a href="step1">step1</a> in the activation steps. If there is a processing error, please contact the <a href="step1">Technical Services team</a>.
- 7. <u>Tips for creating a strong password</u> can be found on AU's digital security page.

#### Remove old accounts from Outlook

After you have successfully logged in using your new email address ending in @learn.athabascau.ca and have received all your older emails, we recommend that you delete your old profile from your device. Please use the following links for instructions on how to do this:

Windows: <u>Remove or delete an email account from Outlook</u> (microsoft.com)

Mobile: How do I remove my email account? (microsoft.com)

## Adding the new student email account for Outlook apps

Please use the following instructions to add your @learn.athabascau.ca email to your Outlook desktop and/or mobile apps.

Windows: <u>Add an email account to Outlook</u> (microsoft.com)

Mobile: <u>Setup Outlook for iOS and Android</u>

(microsoft.com)